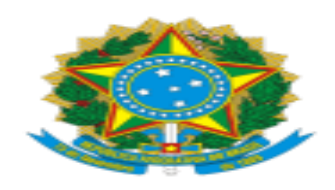

# **Justiça Federal de Minas Gerais**

## **Fluxo de Documentos nos Processos de Dispensa Eletrônica SEM DISPUTA (Atualizado em 04/03/2024)**

## **Versão para as unidades localizadas nas subseções do interior de MG**

# **Introdução**

**Objetivo:** padronização do Processo Administrativo Eletrônico relativo à contratação direta por Dispensa Eletrônica (sem disputa) nas hipóteses previstas no Art. 75 da Lei 14.133/2021.

**Importante:** esse roteiro é compatível para todas as hipóteses de dispensa de licitação do art. 75 para o caso de não haver disputa.

**Legislação referente à Dispensa Eletrônica:** 1**-** Lei 14.133/2021: http://www.planalto.gov.br/ccivil\_03/\_ato2019-2022/2021/lei/L14133.htm

2- Instrução Normativa SEGES/ME 67/2021:

https://www.in.gov.br/en/web/dou/-/instrucao-normativa-seges/me-n-67-de-8-dejulho-de-2021-330985107

3-Manual Dispensa Eletrônica:

[https://www.gov.br/compras/pt-br/acesso-a-informacao/manuais/dispensa](https://www.gov.br/compras/pt-br/acesso-a-informacao/manuais/dispensa-eletronica/ManualNovoDispensaEletrnica28.01.2022.pdf)[eletronica/ManualNovoDispensaEletrnica28.01.2022.pdf](https://www.gov.br/compras/pt-br/acesso-a-informacao/manuais/dispensa-eletronica/ManualNovoDispensaEletrnica28.01.2022.pdf)

## **Processo SEI 0001285-75.2023.4.06.8000 com modelos atualizados dos documentos indicados abaixo:**

-ETP

-TR (diversos modelos, conforme a contratação)

-Mapa de Riscos

- -Planilha de Preços
- -Informação Conclusiva do Valor Estimado
- Resumo

**Nota:** 

1-Esse roteiro serve como guia, não tendo caráter impositivo.

2-A depender da contratação, poderá ser necessário fazer ajustes.

3-No caso de obras, serviços de engenharia e outros que necessitem documentos específicos, sugere-se colocá-los como anexos do TR.

4-Sugere-se colocar o processo com os modelos **0001285-75.2023.4.06.8000** no Acompanhamento Especial do SEI, para consultas eventuais.

#### **PASSO 1: Abertura do Processo pelo setor demandante e inclusão dos documentos do planejamento da contratação**

**(Consultar o processo SEI 0001285-75.2023.4.06.8000 com modelos atualizados dos documentos indicados abaixo.)**

**A) Arquivos com os orçamentos considerados para levantar o custo estimado**  -Priorizar preços praticados em contratações públicas.

### **B) Planilha/Mapa com os preços considerados para determinar o custo estimado**

### **C) Documento Informação Conclusiva do Valor Estimado ou de Análise de preços de serviços de engenharia**

### **D) Documento de Oficialização de Demanda (DOD)**

-Incluir o padrão (se a contratação é prevista no PAC) ou o intempestivo (se a contratação NÃO é prevista no PAC).

## **E) Estudo Técnico Preliminar (ETP)**

## **F) Termo de Referência (TR)**

(Observações:

1-Antes de iniciar a pesquisa de preços e concluir o Termo de Referência, é necessário verificar se o objeto se trata de serviço de engenharia ou obra, a exemplo de manutenções e intervenções na infraestrutura do prédio. As orientações específicas para pesquisa de preços estão mais abaixo no Anexo I.

2-Assim, recomenda-se o encaminhamento do processo para SEPOB (área técnica), para manifestação sobre a natureza do serviço e para auxílio na construção da planilha de preços, no caso da possibilidade de o objeto ser obra ou serviço de engenharia.

3-No caso de obras, serviços de engenharia e outros que necessitem documentos específicos, sugere-se colocá-los como anexos do TR.

## **G) Mapa/Análise de Riscos**

-Poderá haver a não inclusão, mas deverá haver uma Informação com a justificativa devida.

# **H) E-mail com manifestação de ciência do TR pelo fornecedor escolhido**

### **PASSO 2: Habilitação da empresa escolhida**

A Subseção demandante busca e reúne as certidões fiscais da empresa escolhida exigidas no Aviso em um arquivo PDF único para incluir no processo (as que precisarem ser atualizadas posteriormente, poderão ir em arquivo separado).

## **Consulta Pessoa Jurídica:**

a) Situação do Fornecedor no SICAF (acessível dentro do Portal Compras através do link <https://www.comprasnet.gov.br/seguro/loginPortal.asp> , cujo relatório traz a situação das certidões CND, trabalhista e FGTS, além de eventuais ocorrências impeditivas);

b) Habilitação Jurídica no SICAF (acessível dentro do Portal Compras, com os dados do sócio majoritário);

c)Consulta Consolidada de Pessoa Jurídica do TCU [https://certidoes](https://certidoes-apf.apps.tcu.gov.br/)[apf.apps.tcu.gov.br/](https://certidoes-apf.apps.tcu.gov.br/) \* ;

\* Consulta consolidada => para Pessoa Jurídica, reúne em uma só: 1 - Licitantes Inidôneos TCU; 2 - CNIA - Cadastro Nacional de Condenações Cíveis por Ato de Improbidade Administrativa e Inelegibilidade; 3 - CEIS-Cadastro Nacional de Empresas Inidôneas e Suspensas; 4 - CNEP - Cadastro Nacional de Empresas Punidas.)

d) Consulta Cadin (verificar link, quando disponível, com a SECOM).

### **Consulta do sócio(s) majoritário(s). (através do CPF, se for pessoa física e CNJP, se for outra pessoa jurídica)**

a) Lista de Inabilitados mantida pelo Tribunal de Contas da União – TCU, disponível em:

[https://contas.tcu.gov.br/ords/fp=1660:3:::NO:3,4,6::&cs=30NOcRJExPHpOcUN542](https://contas.tcu.gov.br/ords/f?p=1660:3:::NO:3,4,6::&cs=30NOcRJExPHpOcUN542xXtKSaSEI) [xXtKSaSEI](https://contas.tcu.gov.br/ords/f?p=1660:3:::NO:3,4,6::&cs=30NOcRJExPHpOcUN542xXtKSaSEI)

b) Cadastro Nacional de Condenações Cíveis por Atos de Improbidade Administrativa, mantido pelo Conselho Nacional de Justiça, disponível em [https://www.cnj.jus.br/improbidade\\_adm/consultar\\_requerido.php](https://www.cnj.jus.br/improbidade_adm/consultar_requerido.php);

c) Certidão negativa correcional (ePAD, CGU-PJ, CEIS, CNEP e CEPIM) da Controladoria Geral da União-CGU, disponível em<https://certidoes.cgu.gov.br/> .

Caso conste na Consulta de Situação do Fornecedor a existência de Ocorrências Impeditivas Indiretas, o gestor diligenciará para verificar se houve fraude por parte das empresas apontadas no Relatório de Ocorrências Impeditivas Indiretas.

Se a empresa estiver regular, conforme já informado acima, junta-se as certidões em arquivo único PDF e o inclui no processo SEI.

### **PASSO 3: Encaminhamento para a autorização da contratação**

Elaborar um Encaminhamento **para solicitar expressamente a autorização** da contratação pela autoridade competente, conforme indicado abaixo:

-**SECOF (setores compartilhados e de 2º grau)** para contratações de até R\$ 100 mil (valor corrigido anualmente por decreto do Poder Executivo Federal, então verificar o valor vigente do ano se o valor estimado for um pouco acima de 100 mil), conforme o Art. 1º VII da Portaria DIGER 102/2023;

**-DIGER (setores compartilhados e de 2º grau)** para contratações acima de 100 mil (valor corrigido anualmente por decreto do Poder Executivo Federal, então verificar o valor vigente do ano se o valor estimado for um pouco acima de 100 mil), conforme a Portaria o Art. 1º VII da Portaria DIGER 102/2023;

**-SECAD (setores de 1º grau, incluindo BH e interior)** para contratações de até R\$176 mil (geral) ou R\$330 mil (obras e serviços de engenharia), conforme o Art.1º da Portaria SJMG-DIREF 876/2022 e o Art. 1º do Decreto 9.412/2018;

**-DIREF (setores de 1º grau, incluindo BH e interior)** para contratações acima de R\$176 mil (geral) ou acima de R\$330 mil (obras e serviços de engenharia), conforme o Art.1º da Portaria SJMG-DIREF 876/2022 e o Art. 1º do Decreto 9.412/2018.

**Observação:** considerando a dispensa sem disputa (emergencial ou por inviabilidade de disputa), **será necessário haver justificativa expressa no Encaminhamento à autoridade ou em documento próprio**.

**No caso da opção pela dispensa sem disputa em função do valor (hipóteses dos incisos I e II do art. 75)**, informar no Encaminhamento que tem ciência de que a dispensa com disputa é o procedimento preferencial pela Lei 14.133/2021, porém, em razão das circunstâncias, o setor demandante entende não ser viável a disputa e expressar uma justificativa razoável para a contratação direta.

**No caso de dispensa emergencial**, o Encaminhamento à autoridade deve apresentar justificativa para a contratação emergencial, mediante a exposição da causa ensejadora da emergência, observando as seguintes orientações.

**No caso das outras hipóteses de dispensa de licitação,** incluir documentos que demonstrem a qualificação da instituição a ser contratada.

**Em caso de rescisão antecipada do contrato anterior**, apresentar justificativa para a não contratação com fundamento no art. 90, §7º, da lei nº 14.133/2021 e:

-Informar se existe processo licitatório em andamento, informando a fase em que se encontra.

-Justificar o quantitativo contratado, sendo o estritamente suficiente para afastar o risco iminente detectado.

## **PASSO 4: Autorização e encaminhamento SECOF**

A autoridade competente emite o despacho de autorização e envia o processo para a SECOF dar andamento à contratação (quando a direção da SECOF não for a própria autoridade da contratação).

A SECOF encaminhar o processo à:

-SEORC: para classificação orçamentária;

-SEMAP: para registro referente a materiais, se for o caso;

-SECOM: para informar a possibilidade de contratação por dispensa de licitação em função do valor e encaminhar o processo para a subseção demandante;

-SETRA: para incluir minuta de contrato, se houver necessidade.

**Observação:** o documento de classificação orçamentária será considerado como anexo do Termo de Referência.

## **PASSO 5: Elaboração do Resumo e Análise Jurídica**

A subseção demandante elabora o documento Resumo com os dados da contratação. Verificar modelos de Resumo no processo **0001285-75.2023.4.06.8000** para um fornecedor ou para mais de um fornecedor.

Após a elaboração do Resumo, o processo segue a DIASJUR para análise jurídica, com posterior envio para as unidades responsáveis por eventuais indicações de alterações na documentação da contratação.

Se houver alterações nos documentos de planejamento, a unidade demandante **inclui Informação sobre as alterações ou justificativas pela não alterações, conforme os itens apontados na Análise Jurídica.**

As versões finais dos documentos (considerando eventuais alterações solicitadas pela ASJUD) serão as que serão publicadas no PNCP e no Portal de Transparência.

#### **PASSO 6: Solicitação da nota de empenho**

Após o atendimento das eventuais recomendações do setor jurídico e com as versões finais da documentação, a subseção solicitante encaminha o processo à SEORC-TRF6, para emissão da nota de empenho (NE).

Após a emissão do contrato ou da nota de empenho, o objeto poderá ser solicitado, se não houver contrato.

A área demandante deverá encaminhar o NE para as empresas através de e-mail ou outra forma de comunicação escrita, a fim de começar a contagem do prazo para a entrega do produto, conforme o TR.

Sugere-se incluir a comunicação escrita com a solicitação da entrega do produto ou do agendamento do serviço no processo.

Caso haja contrato, seguir as orientações do **Passo 08** antes de solicitar o serviço ou material.

**PASSO 7: Cadastro da Dispensa Eletrônica sem disputa no Portal Compras e acesso ao PNCP**

#### **Atenção: cadastrar a contração na UASG adequada, conforme a classificação orçamentária!**

(Observações:

a) Para registros no Portal Compras, o servidor precisar solicitar cadastro à SECOB através do e-mail [secob.mg@trf6.jus.br](mailto:secob.mg@trf6.jus.br) .

b) Para o cadastro no Portal Compras, os servidores poderão contar com o apoio da SECOM, através de formulário guia ou acompanhamento pelo Teams.

c) Atentar para a escolha da UASG certa ao fazer o cadastro.

d) Após clicar no ícone de cadastro da Dispensa Eletrônica, é possível alternar a UASG indo na Guia Apoio no alto à direita da tela.

e) O guia para cadastro da DE no Portal Compras está em formulário próprio.

A subseção solicitante cadastra a Dispensa Eletrônica no Portal Compras, com inclusão de arquivo único contendo (juntar em PDF único):

a) Despacho com a autorização da autoridade competente;

- b) Termo de Referência;
- d) Classificação e Disponibilidade Orçamentária;
- e) Minuta Contratual (se houver contrato).

Finalizar o cadastro e encerrar a DE no Portal Compras.

Acessar o Portal Nacional de Contratações Públicas (PNCP) e fazer o *print* do extrato de publicação através do link abaixo:

[https://pncp.gov.br/app/editais?q=&&status=recebendo\\_proposta&pagina=1](https://pncp.gov.br/app/editais?q=&&status=recebendo_proposta&pagina=1) (Observação: buscar a contratação pelo nome do objeto agiliza a busca.)

Após a consulta ao PNCP, incluir Informação no processo de contratação para informar o link do PNCP com o registro da contratação (copiar e colar o link na Informação).

**Importante:** Há prazo legal para publicação das contratações no PNCP, conforme o trecho da Lei 14.133/2021 extraído abaixo:

"Art. 94. A divulgação no Portal Nacional de Contratações Públicas (PNCP) é condição indispensável para a eficácia do contrato e de seus aditamentos e deverá ocorrer nos seguintes prazos, contados da data de sua assinatura:

I - 20 (vinte) dias úteis, no caso de licitação;

II - 10 (dez) dias úteis, no caso de contratação direta."

No caso de não haver contrato, pode ser considerada a data da assinatura da nota de empenho.

A publicação no PNCP é feita de forma automática logo após o cadastro da contratação no Portal Compras.

Recomenda-se o cadastro no Portal Compras logo após a eventual atualização dos documentos da contratação depois das indicações da análise jurídica.

#### **PASSO 8: Formalização do contrato (se for o caso)**

Após o cadastro no Portal Compras, inclusão da Informação Registro PNCP e a emissão da nota de empenho, encaminhar o processo à SETRA para emissão do instrumento contratual.

Procedimentos para emissão da Ordem de Serviço com a designação do gestor do contrato, conforme o caso:

1) **Contrato de BH (1ª instância)** - Termo firmado para a Seção Judiciária de MG - (termo assinado pelo diretor da SECAD). Modelo de encaminhamento ao setor (0112046) e modelo de Ordem de Serviço (0090426) - assinada pelo Juiz Federal Diretor do Foro.

2) **Contrato/Convenio Firmado pelo Tribunal (2ª instância)** - assinado pelo Diretor Geral-DIGER. Modelo de encaminhamento ao setor (0240129) e modelo de Ordem de Serviço - subdelegação para a SECOF - (0258875).

3) **Contrato das Subseções Judiciárias do interior de MG-** Modelo de encaminhamento para as SSJ, para indicação dos gestores e publicação da OS – (0282434).

### **PASSO 9: Publicação no Portal de Transparência do TRF6**

A subseção solicitante publica os seguintes documentos no Portal de Transparência da JFMG:

- a) Documento de Oficialização da Demanda-DOD;
- b) Estudo Técnico Preliminar-ETP;
- c) Termo de Referência-TR;
- d) Informação Conclusiva do Valor Estimado;
- e) Minuta Contratual (se houver);
- f) Resumo;
- g) Despacho de autorização;
- h) Informação sobre registro da contratação no PNCP.

## **PASSO 10: Recebimento do objeto (material ou serviço)**

O setor demandante solicita o envio do objeto ou a realização do serviço e inclui o documento de solicitação (pode ser e-mail) no processo SEI.

No documento de comunicação, deve-se anexar a nota de empenho, se ela tiver sido emitida.

O setor demandante inclui a Nota Fiscal, relativa ao objeto recebido ou ao serviço realizado.

O setor demandante inclui o Atesto para formalizar o recebimento do material ou serviço.

Se for material (permanente ou de consumo), após inserir o Atesto, o setor demandante encaminha o processo à SEMAP (para registro patrimonial/nota e lançamento) antes do pagamento.

#### **PASSO 11: Pagamento**

Se não houver contrato, o setor demandante encaminha a solicitação de pagamento à SEPCO (seção de pagamento de contratações).

Se for material (permanente ou de consumo), após inserir o Atesto, o setor demandante encaminha o processo à SEMAP (para registro patrimonial/nota e lançamento) antes do pagamento.

A SEPCO inclui a Autorização de Pagamento para assinatura da SECAD/SECOF/DIGER.

Inclusão do Relatório de Execução Financeira pela SEPCO.

**PASSO FINAL: Processo permanece no setor demandante para acompanhamento**

#### **ANEXO I**

#### **Orientações sobre a Pesquisa de Preços**

Antes de iniciar a pesquisa e concluir o Termo de Referência, é necessário verificar se o objeto se trata de serviço de engenharia ou obra, a exemplo de manutenções e intervenções na infraestrutura do prédio. As orientações específicas para pesquisa de preços relacionada a serviços de engenharia ou obra estão mais abaixo.

#### **No caso de objeto ser aquisição de bens ou serviço comum:**

**1)** Incluir os arquivos com os orçamentos considerados para levantar o custo estimado (priorizando preços praticados em contratações públicas), a exemplo de: relatório de banco de preços públicos, orçamentos de empresas encaminhados por email, cotações na internet, notas fiscais etc.

**2)** Planilha/Mapa com os preços considerados para determinar o custo estimado.

**3)** Documento Informação Conclusiva do Valor Estimado.

### **No caso de objeto ser serviço comum de engenharia:**

1-Nesse caso, conforme apontado no item II.d da Análise Jurídica 0160996, a Pesquisa deve ser feita conforme o Decreto nº 7.983/2013:

*"Art. 3º O custo global de referência de obras e serviços de engenharia, exceto os serviços e obras de infraestrutura de transporte, será obtido a partir das composições dos custos unitários previstas no projeto que integra o edital de licitação, menores ou iguais à mediana de seus correspondentes nos custos unitários de referência do Sistema Nacional de Pesquisa de Custos e Índices da Construção Civil - Sinapi, excetuados os itens caracterizados como montagem industrial ou que não possam ser considerados como de construção civil. "*

2-Assim, recomenda-se o encaminhamento do processo para SEPOB (área técnica), para manifestação sobre a natureza do serviço e para auxílio na construção da planilha de preços).

3-Inclusão da planilha ou relatório do SINAPI, conforme apontado no item 1.

## **Manual de Utilização do Banco de Preços**

O Banco de Preços é uma ferramenta de pesquisa e comparação de preços que possui a maior base de consulta disponível no mercado, com mais de 200 milhões de preços, o que amplia o resultado da pesquisa, afere a realidade dos preços e auxilia na tomada de decisão.

Passo a passo para executar a pesquisa de preços no Banco de Preços:

- 1. Acesse o site do Banco de Preços:<https://www.bancodeprecos.com.br/>
- 2. Clique em "Acesso ao Banco de Preços" e faça o login com seu usuário e senha.
- 3. Na página inicial, selecione a opção "Pesquisa de Preços".
- 4. Preencha os campos de busca com as informações do objeto a ser contratado, como descrição, unidade de medida, quantidade, entre outros.
- 5. Selecione a opção "Pesquisar" para iniciar a busca.
- 6. O resultado da pesquisa será apresentado em uma tabela com os preços encontrados, fornecedores, data da cotação, entre outras informações.
- 7. Utilize os filtros disponíveis para refinar a pesquisa, como por exemplo, por região, tipo de fornecedor, entre outros.
- 8. Selecione os preços que deseja comparar e clique em "Comparar Selecionados".
- 9. O Banco de Preços irá gerar um relatório de comparação de preços, que poderá ser salvo em formato PDF ou Excel.

Dicas para utilizar o Banco de Preços:

- Utilize palavras-chave específicas na descrição do objeto a ser contratado para obter resultados mais precisos.
- Utilize os filtros disponíveis para refinar a pesquisa e encontrar fornecedores mais próximos ou com melhores preços.
- Verifique a data da cotação para garantir que os preços encontrados estejam atualizados.
- Utilize o relatório de comparação de preços para auxiliar na tomada de decisão e justificar a escolha do fornecedor e do preço contratado.

Com essas informações, você já está pronto para executar a pesquisa de preços no Banco de Preços e obter os melhores resultados para sua licitação.